山西职业技术学院"调停课导出"使用手册

一、进入山西职业技术学院官网 **[www.sxzy.edu.cn](http://www.sxzy.edu.cn)**,在下方点击"一 站 式 服 务 大 厅 " ; 或 者 直 接 在 浏 览 器 地 址 栏 输 入 : **<https://ehall.sxzy.edu.cn>**

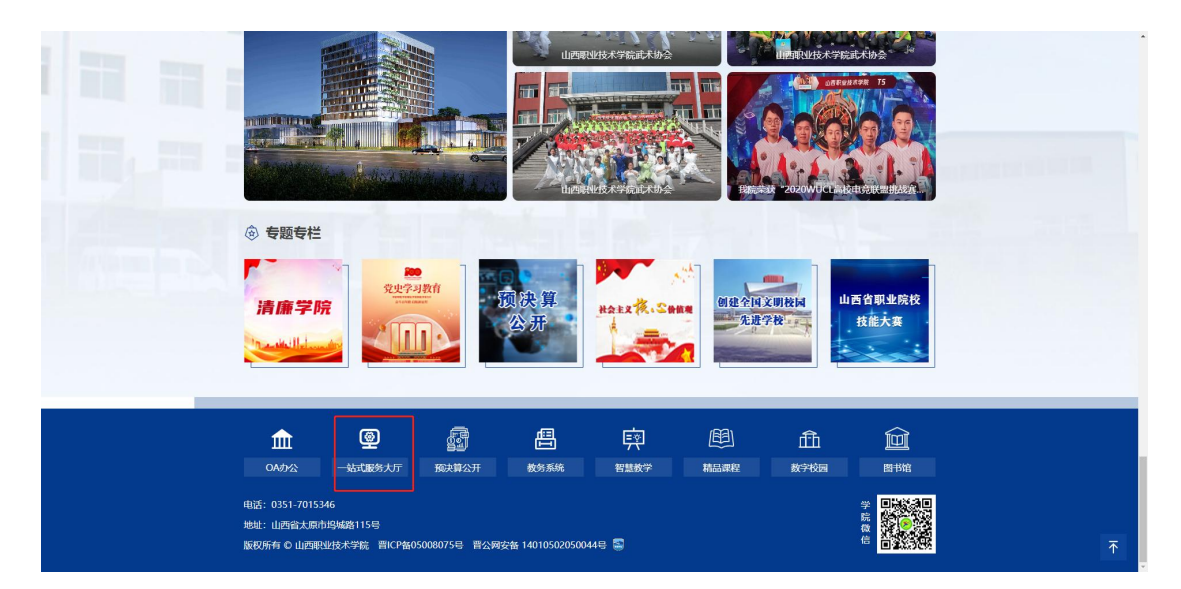

## 二、打开进入一站式服务大厅,点击右上方"登录"按钮。

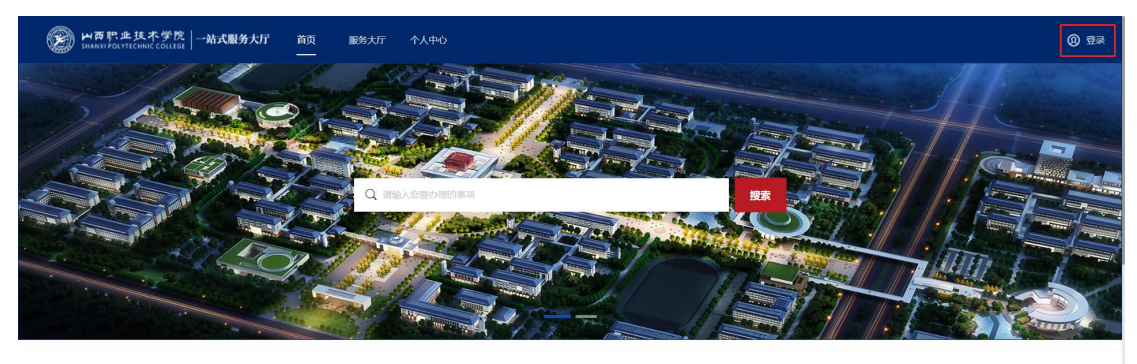

学生 | 教师 | 游客

查看更多 >

三、跳转进入一站式服务大厅登录页,使用企业微信扫码进行登录。

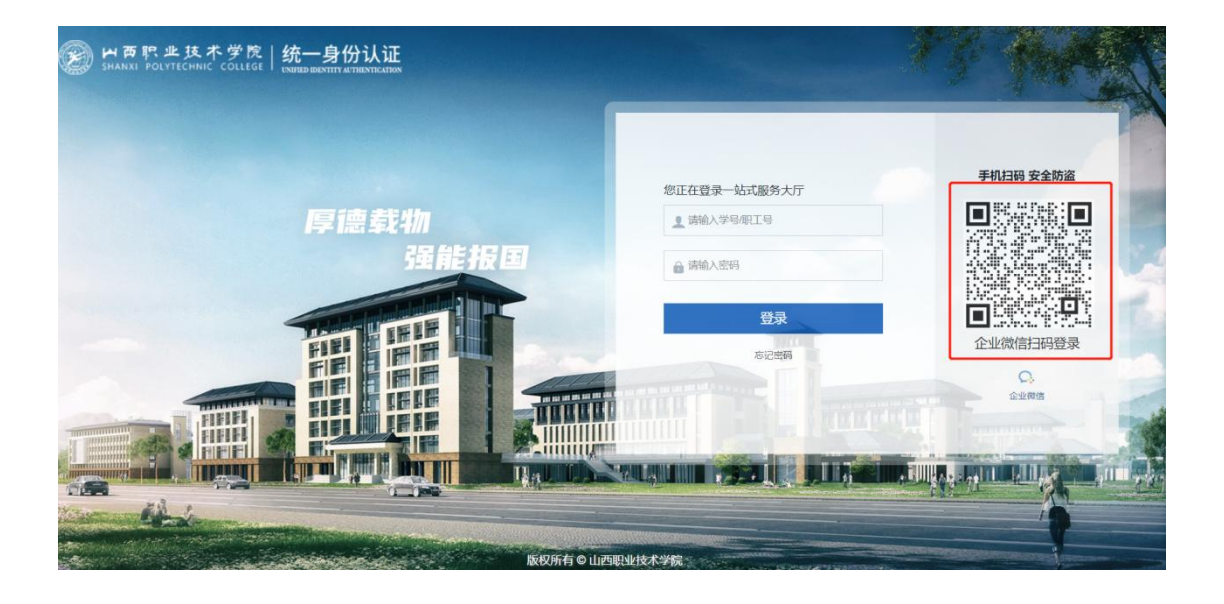

四、登录后点击个人中心,在我收到的事项中点击右侧箭头。

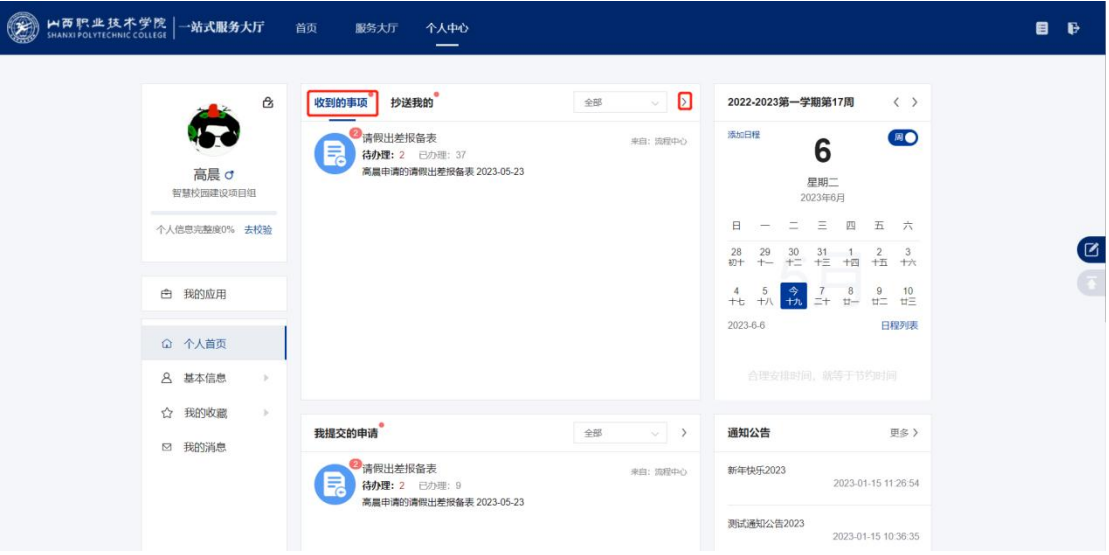

五、进入全部事项界面,在我收到的事项中点击调停课申请。

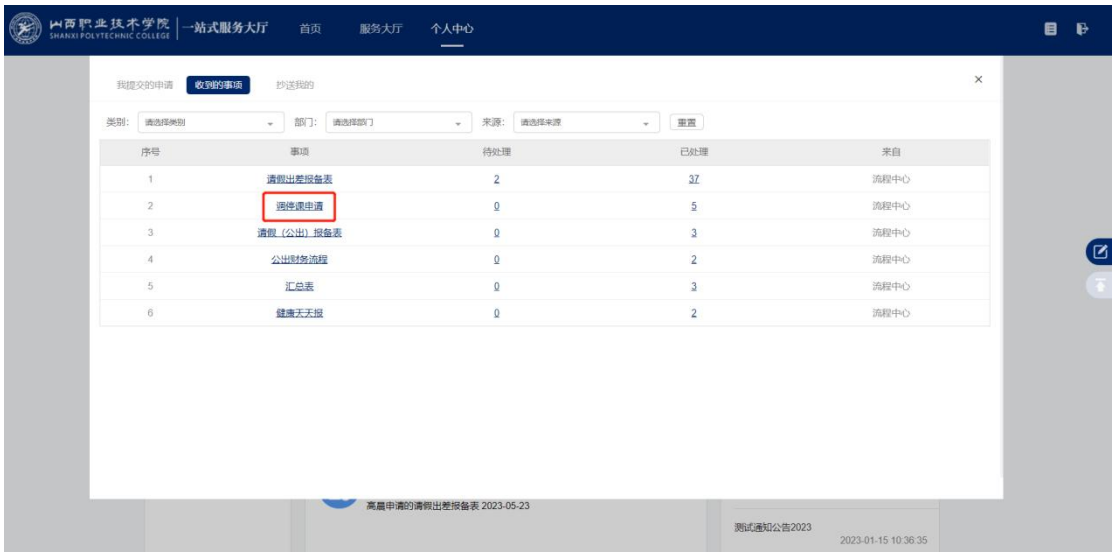

六、进入后选择我的已办,点击导出即可。

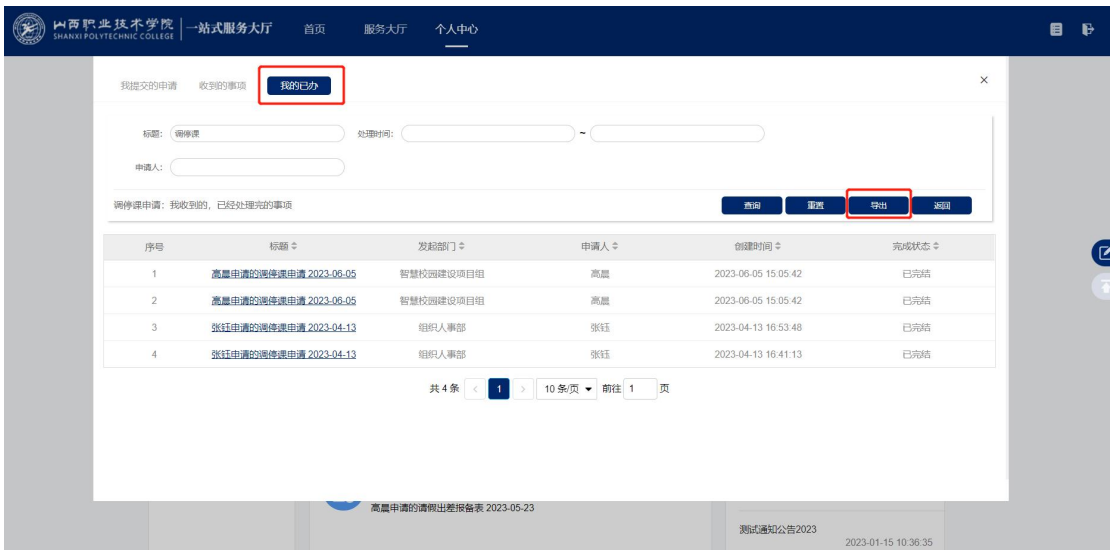